## **Differentiated teaching using Power Point**

The directions you are about to receive will illustrate how you may download a power point from the internet. This power point will have an embedded flash built into it allowing you to store your names.

1. Click on the green button that is provided and at the same time hold down the control key to allow the program to download on to your computer. This also allows you to have pop ups.

# **Random Name Generator**

- 2. When the power point appears, you must click enable at the top when asked on the screen.
- 3. Security Warning will appear next. Click on **Enable Content** to allow the flash

data Security Warning Some active content has been disabled. Click for more details. **Enable Content** base

to become activated for you to use.

### **4. FIRST TIME YOU USE THIS !!**

- **a.** Save this power point in a folder called **(DIFFERENTIATED LESSONS)**
- **b. Run the power point—**The power point must be running in order for it to work. Now step through it and you will come to a screen that will allow you to enter in your classes names.
- c. **TYPE IN THE STUDENTS NAME** (I suggest first name only) this will allow for smaller and easier viewing listing of names.
- d. To correct spelling of name delete and retype as normal. One **Who's Next 2** name per line.
- e. When you have completed all of the names you may click on the save icon. This will store the names in the same folder as the power point. **This is important!**

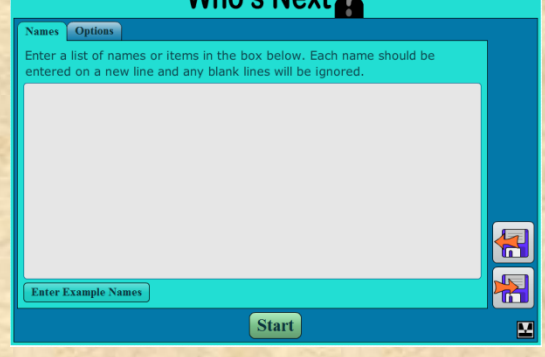

- 5. When you have saved the data you may use it again later.
	- a. Upload the data by clicking the icon
	- b. Look for Files of type choose **all files**

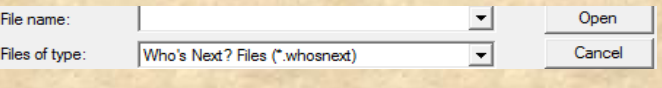

#### **tempFolderPath.dat**

- 6. Once you have done this all of your student's names will appear.
- 7. I would suggest you watch the video at this time if you have not already done so.
- 8. You may now create pages for each of your students.
- 9. The video will explain how you may to do hyper linking and return to the main page very easily.

## **GO HERE IF YOU HAVE CREATED YOUR LESSON AND NEED TO BRING IT BACK UP TO MAKE ADJUSTMENST.**

- 1. Depending on the computer system!! You may only need to bring up the power point lesson and it will work. If not then go to the steps listed below.
- 2. If you are on a new computer system or your computer is locked down. Your flash is gone from memory this is why you must install the random name generator power point again. You may do this by clicking on the button above again.
- 3. Once you have opened up the new file you will have only three pages. This is normal. You will only need to open up your previous power point and copy it to the new one. Listed below and in the video are directions of now to do this.
	- a. You will have to go the sorter view for both power points. Then copy only the pages that starts with the first student s name and paste it to the new power point. This should only take a few seconds.
	- b. Once the above is done run the new power point that includes the old on and you are all set again.
- 4. You may have to complete steps 2-and 4 each time you set up for a new lesson. This all depends on your computer system.